#### *How to Process GCMS Data*

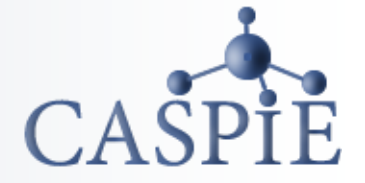

**After you run the GCMS to collect data for your sample, you need to get the mass spectrum of your product.**

**You will use a copy of the GCMS software that** *is not attached to the instrument* **to print your data.**

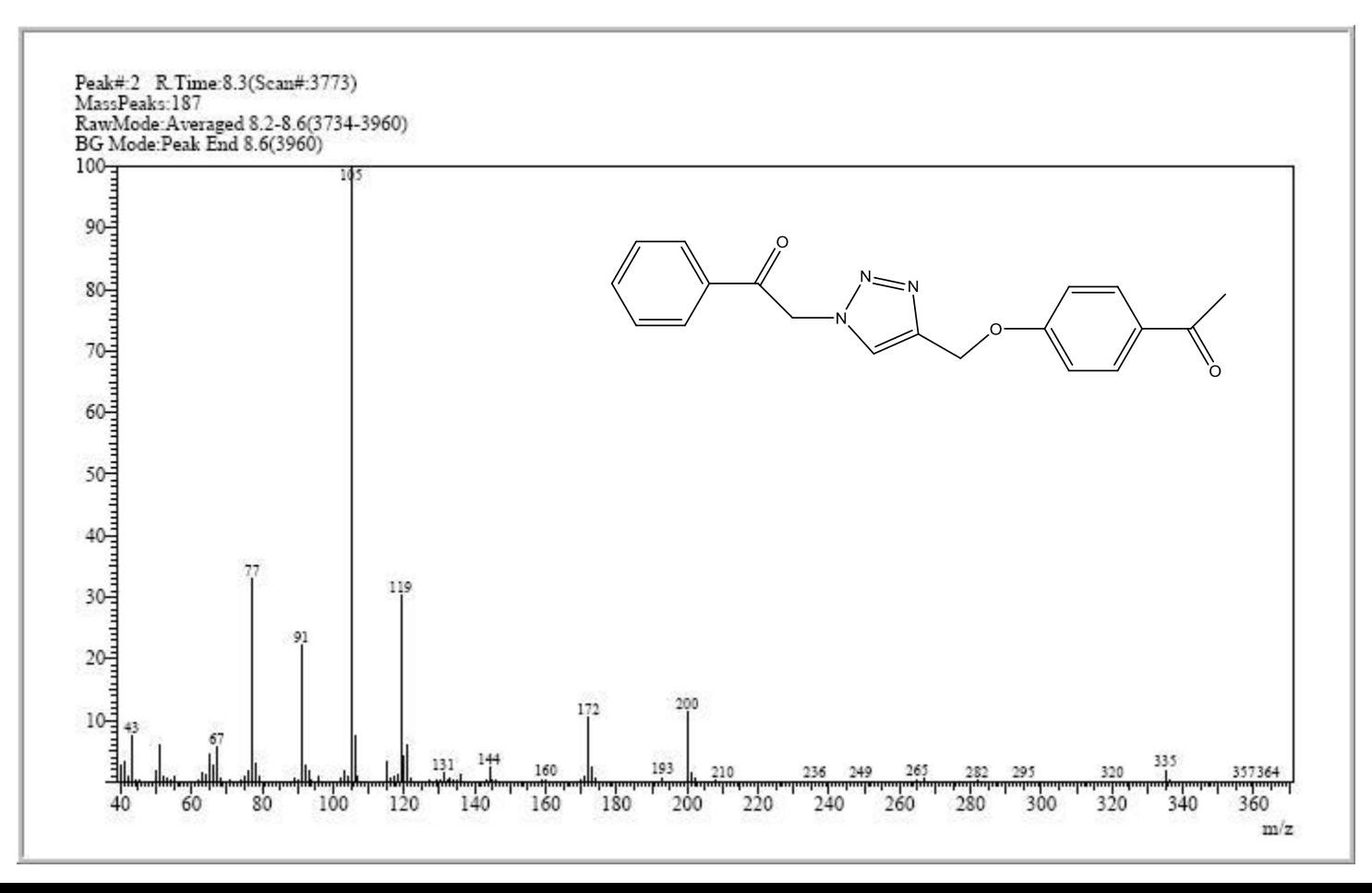

#### *Load the CASPiE Instrument Site*

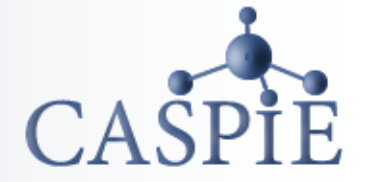

- **To open the GCMS data processing software, launch your web browser and navigate to the CASPiE instrument website at [https://instruments.caspie.org.](https://instruments.caspie.org/)**
- **Enter your account information to login.**

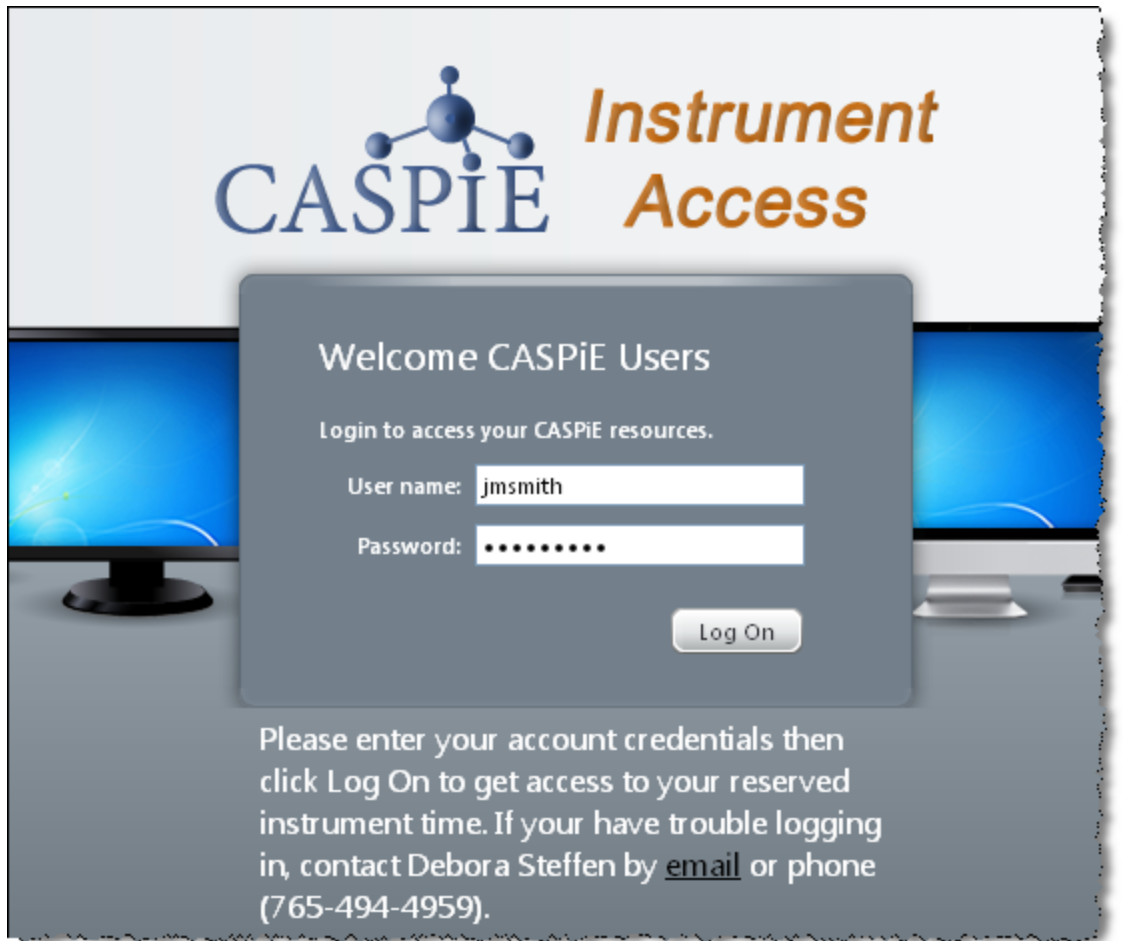

## *The GCMS Data Processing Software*

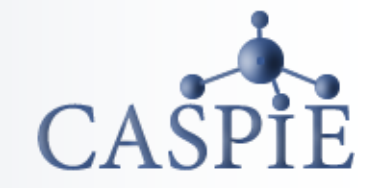

**You will use a copy of the GCMS software that** *is not attached to the instrument* **to process your data files.** 

**The stand alone version of the software called 'GCMS Data Processing'.**

**You will always have access to the GCMS data processing software during a CASPiE module. You will only have access to the GCMS instrument for remote control during your scheduled hours.**

*Important Note: You must have the Citrix client installed on your computer to proceed!*

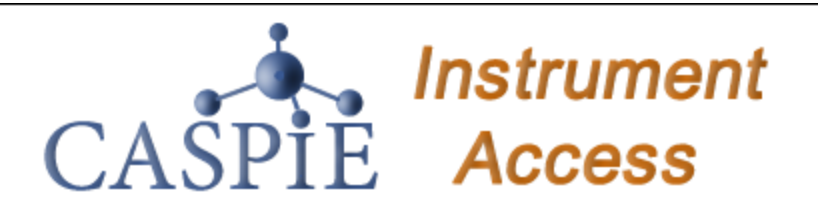

Welcome to your personalized view of instrument applications! authorized to use at this time. Click an icon to launch an applica

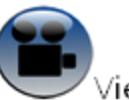

#### iew Instruments

You can view the instruments via web cameras. Click on the link

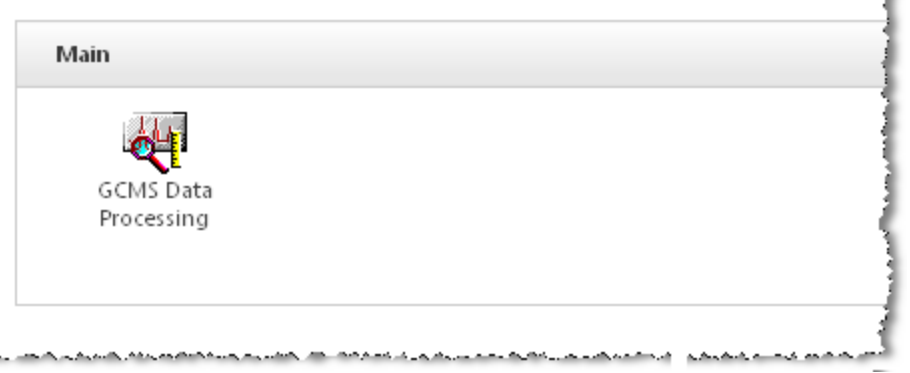

# *Launch GCMS Data Processing Software*

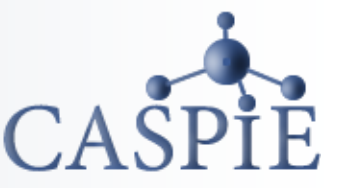

- **You should see the** *GCMS Data Processing* **icon in the Applications box. Launch the software by clicking once on the icon (a). If the** *GCMS Data Processing* **icon is not present ask your TA for help.**
- **A login window will appear (b). Use the user ID 'Student.'** *No password is required***.**

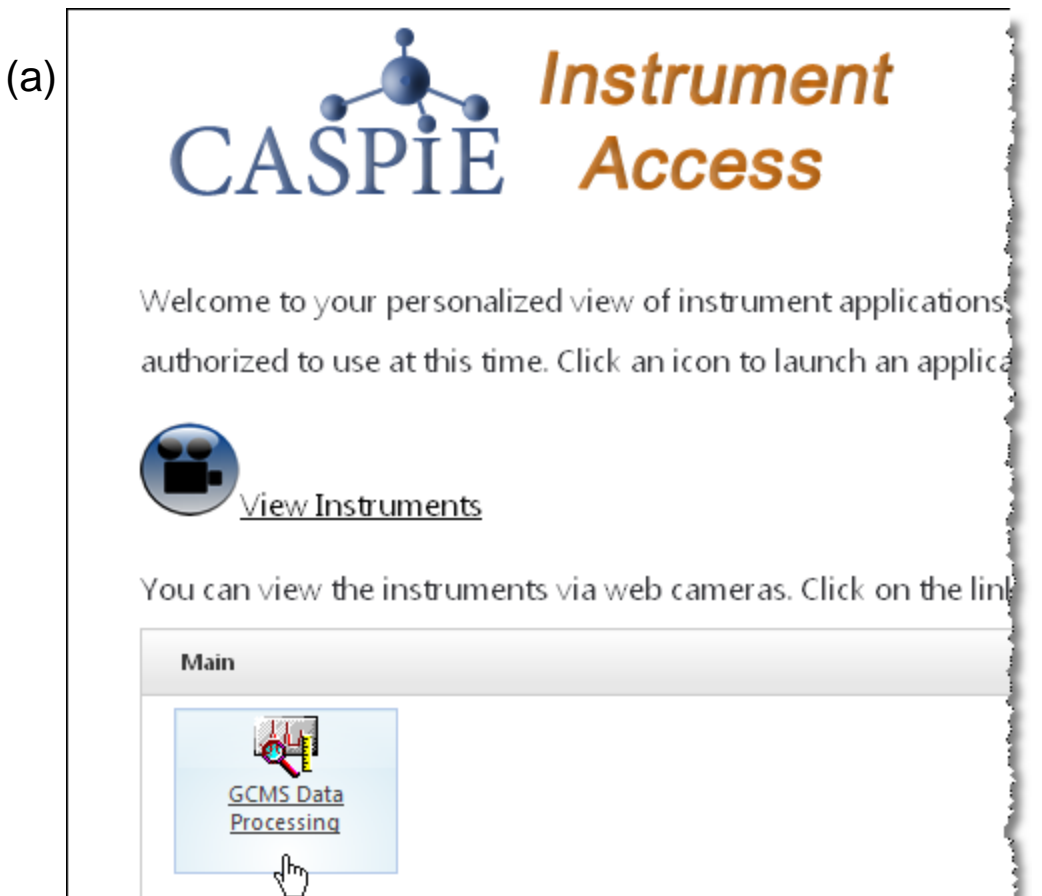

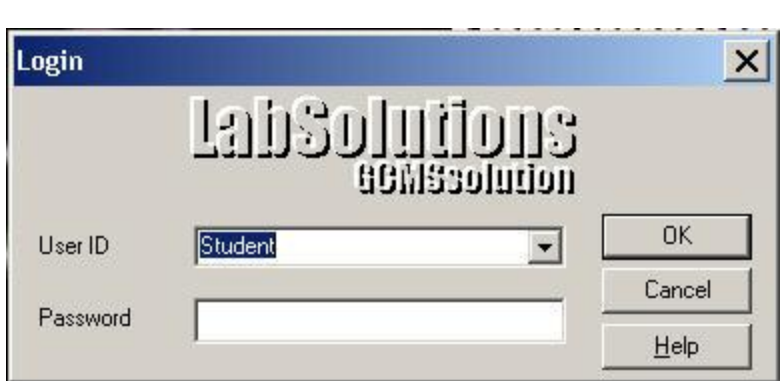

#### *Open Data File*

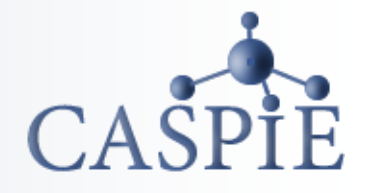

- **The data analysis application that opens is called** *GCMS Postrun Analysis.*
- **In the Data Explorer window, double-click your data file to open the file.**

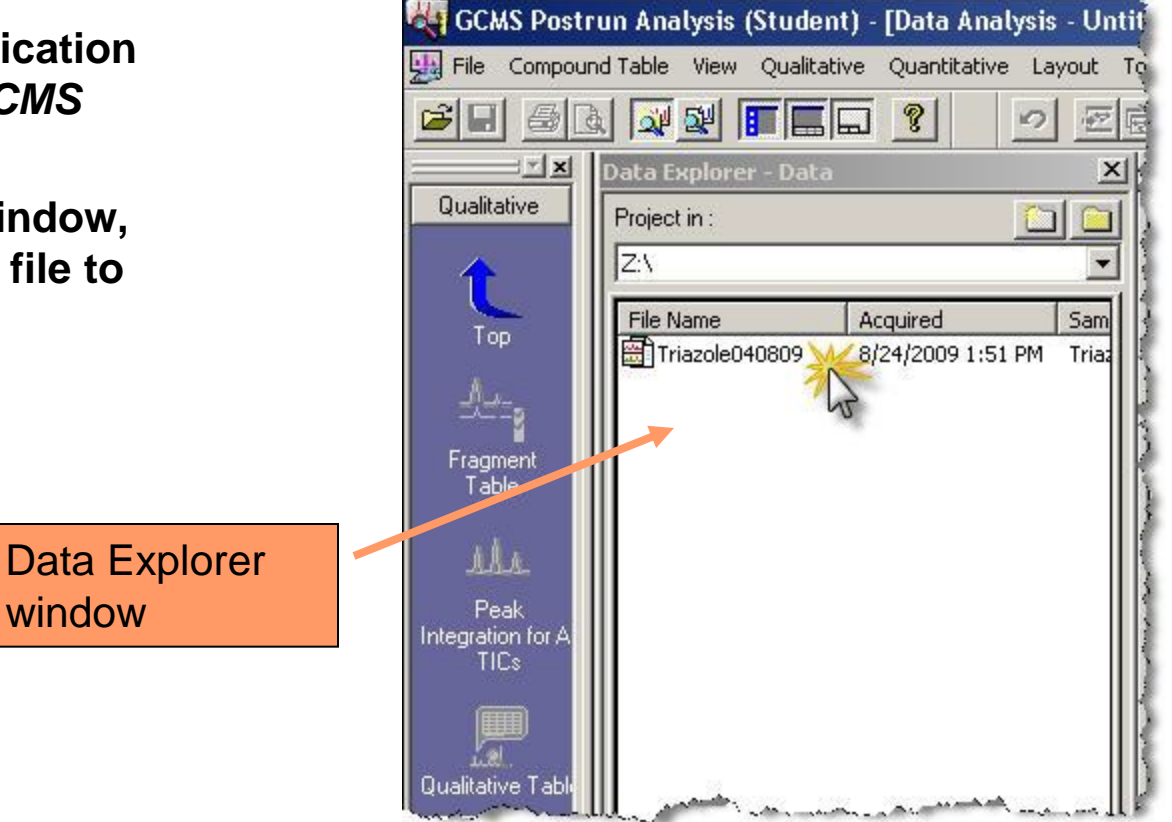

#### *Data Display*

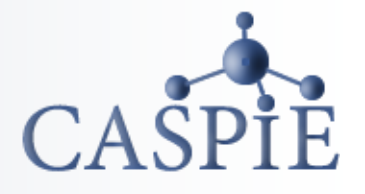

• **The data display has three windows, two chromatogram windows and the mass spectrum** 

mass spectrum

window

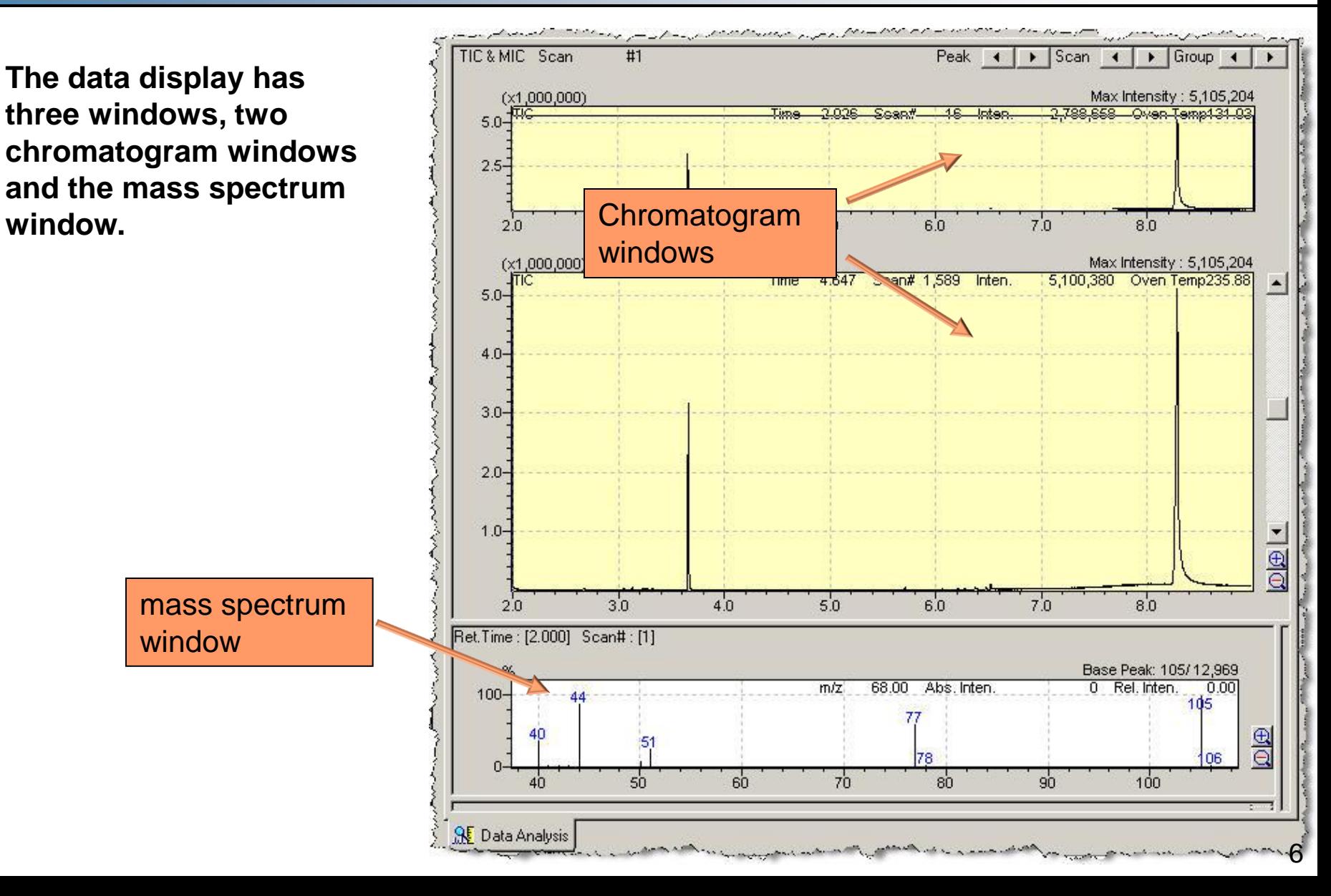

## *Chromatogram Windows*

- **The bottom chromatogram window can display an expanded view of the chromatogram.**
- **In the top window click and drag around the region of interest. The expanded view of the selected region will be shown in the lower window.**
- **You can adjust the y-scale of the chromatogram using the tools shown.**
- **Double click on any point in the chromatogram to display the mass spectrum at that retention time.**

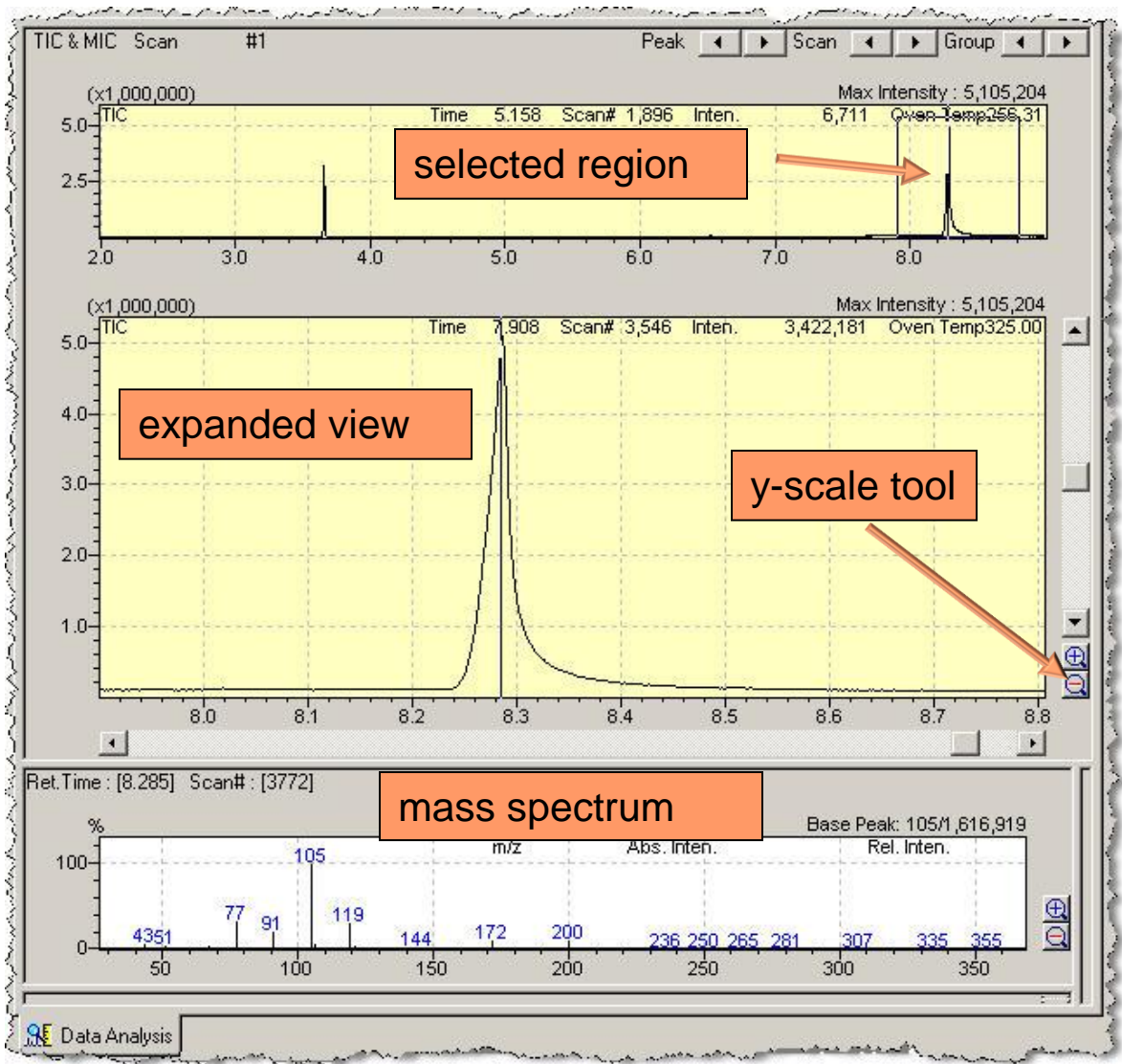

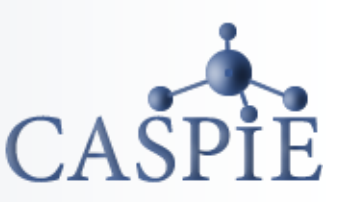

#### *Integrate Peaks*

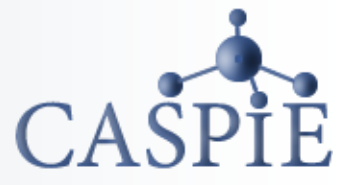

- **In order to produce a quality spectrum of your peak(s), you must integrate the chromatographic peaks first.**
- **Select 'Qualitative| Peak Integrate| TIC' (a) from the menu.**
- **The Qualitative Parameters window will open (b).**
- **Change the minimum area to 100,000 and click OK. Keep the other default values.**

GCMS Postrun Analysis (Student) - [Data Analysis - Triazole040809.QGD] File Compound Table View Oualitative Quantitative Layout Tools Window Help Oualitative Parameters... GBBBDD 뻬 Peak Integrate TIC.  $\frac{1}{2}$  × **Data Explore** Peak Integrate for TIC(All Group) Scan Qualitative Project in: Peak Integrate for All Displayed Chromatogram 000,000) Z۸ Show Qualitative Table... Show Column Performance Table... File Name Top 图Triazole04 Similarity Search for Current Spectrum... Register to Spectrum Process Table Register Current Spectrum to Library...  $30<sup>2</sup>$ Fragmen Table Manual Peak Integrate  $000.0001$ Cancel Manual Peak Integrate AА Split Peak Peak **Index Search** ntegration for A TICs

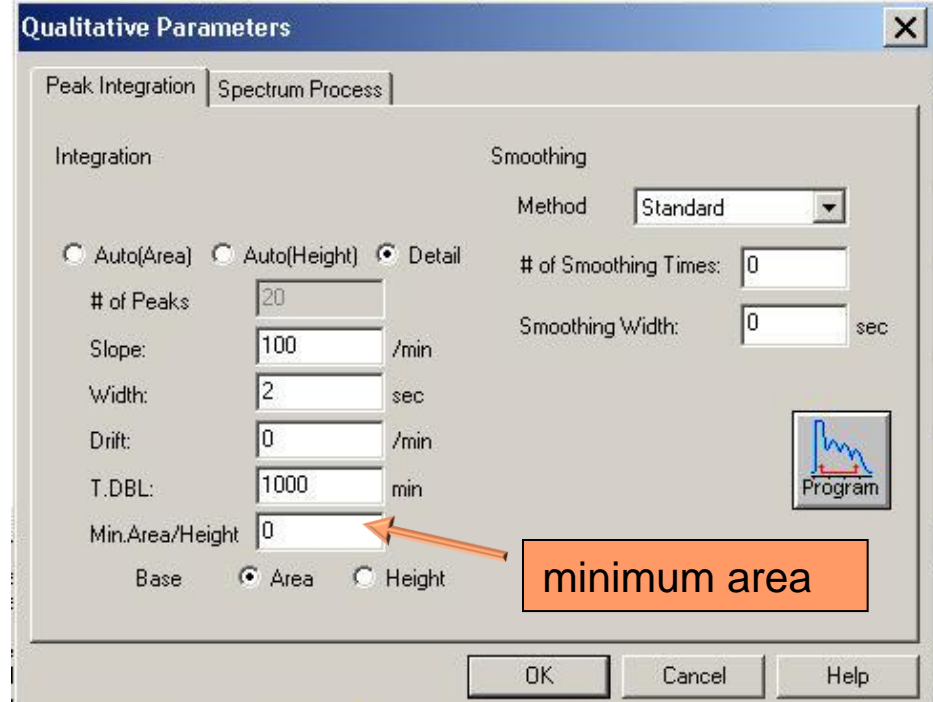

#### $(a)$  (b)

# *Optimize Integration*

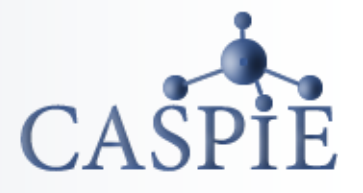

- **If there are too many peaks marked (lots of red arrows) change the minimum integration area to a larger number.**
- **Select 'Qualitative| Peak Integrate| TIC' again and change the minimum area by one order of magnitude and re -integrate by clicking OK.**
- **Repeat this process, increasing the minimum peak area until you get only the peaks of interest marked by red arrows. Make sure all the large peaks are marked.**
- **How many peaks you mark is up to you. Generally, the very small peaks are not of interest (insufficient concentration to be significant).**

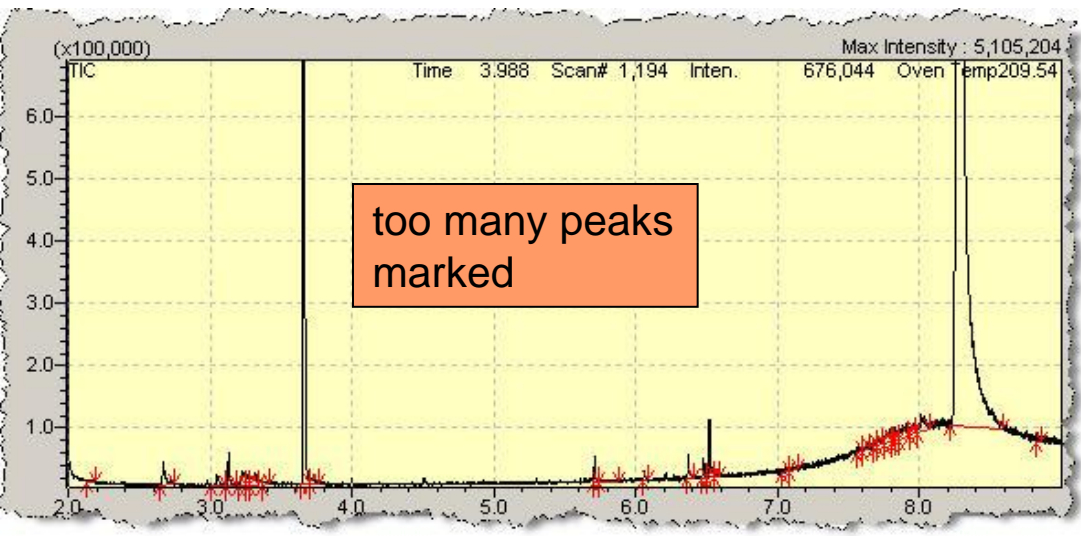

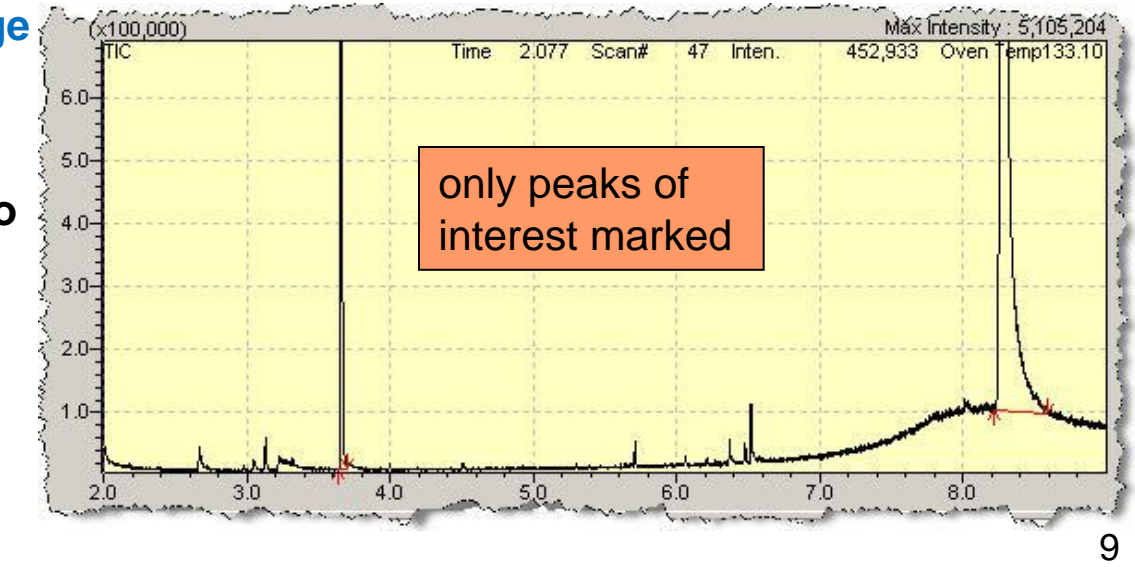

# *Launch Report Template*

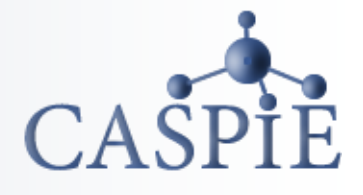

- **To print the chromatogram and peak spectra you must create a report.**
- **Click on the 'Report' icon on the left (a).**
- **The report template file will be displayed in the Data Explorer window (b).**
- **Double click on the 'Antiviral' file to open the report template (b).**

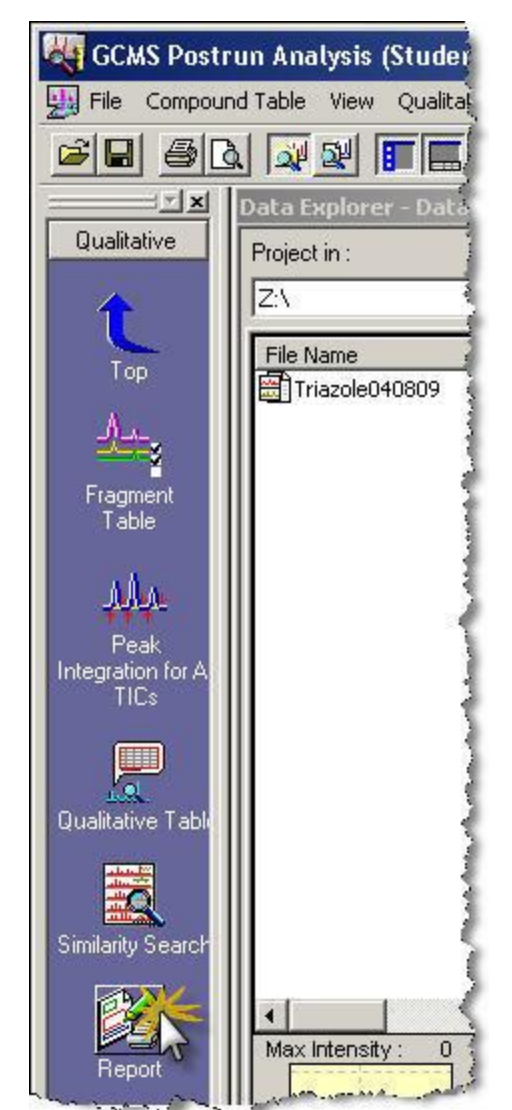

#### $(a)$  (b)

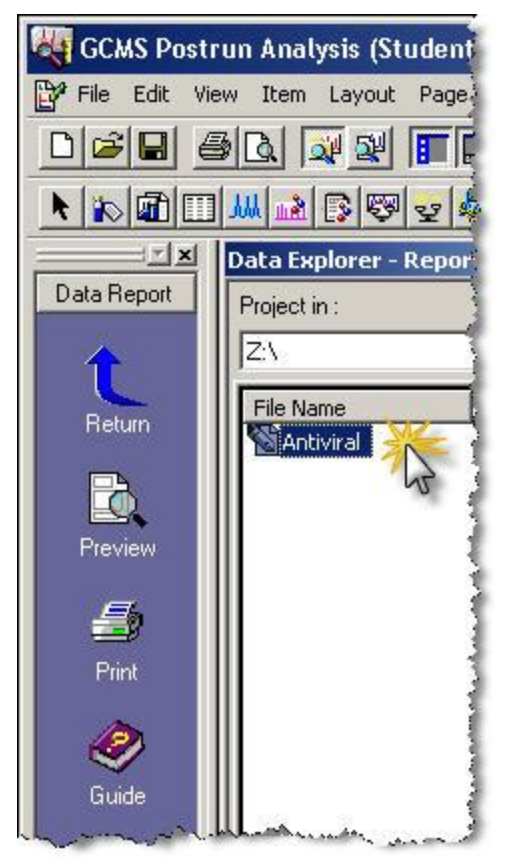

#### *Print Report*

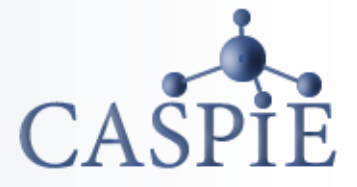

- **To print the report select File |Print (a).**
- **Your local printer and an Adobe PDF printer should be listed in the print window (b).**
- **You can print directly to your printer or create a PDF file.**
- **If you want to create a PDF file, select the Adobe PDF printer and follow the directions on the page 14.**

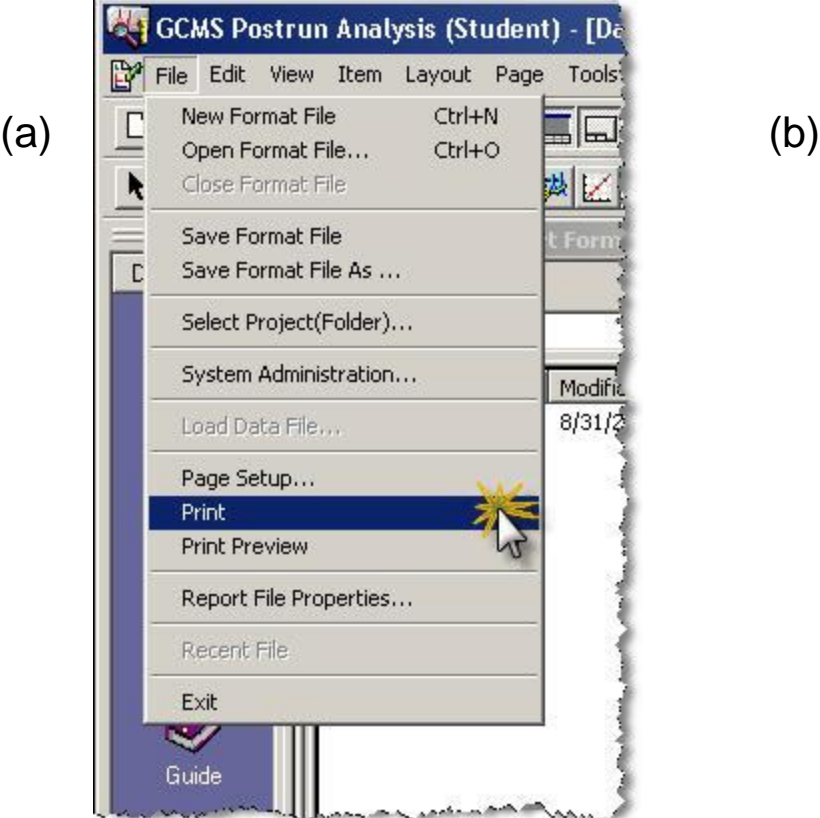

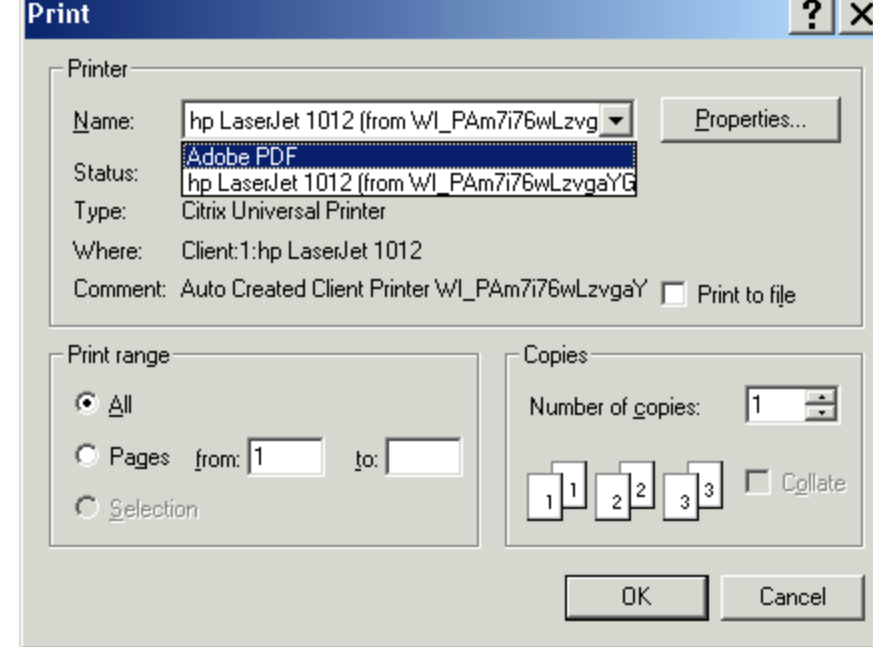

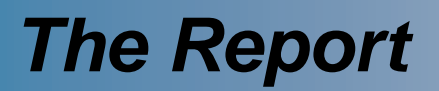

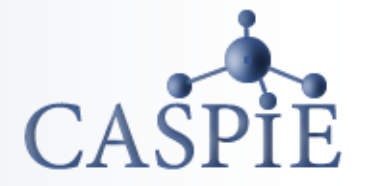

• **The report includes sample information, the chromatogram, and mass spectra of all integrated peaks.**

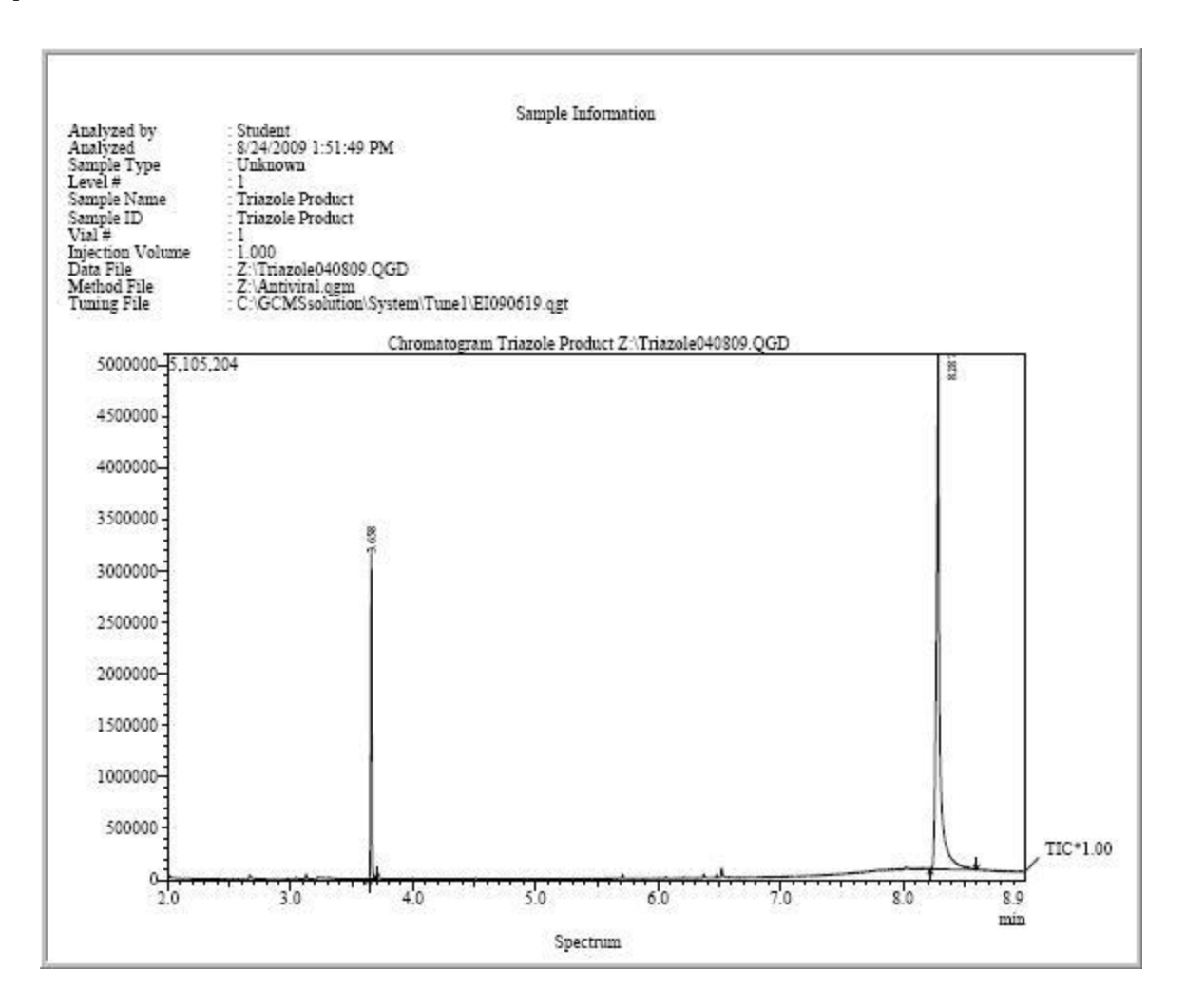

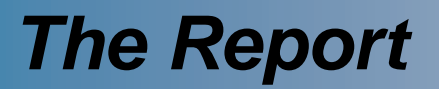

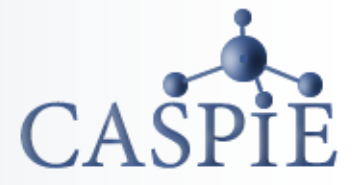

• **The printed mass spectrum is the peak average minus a background spectrum.**

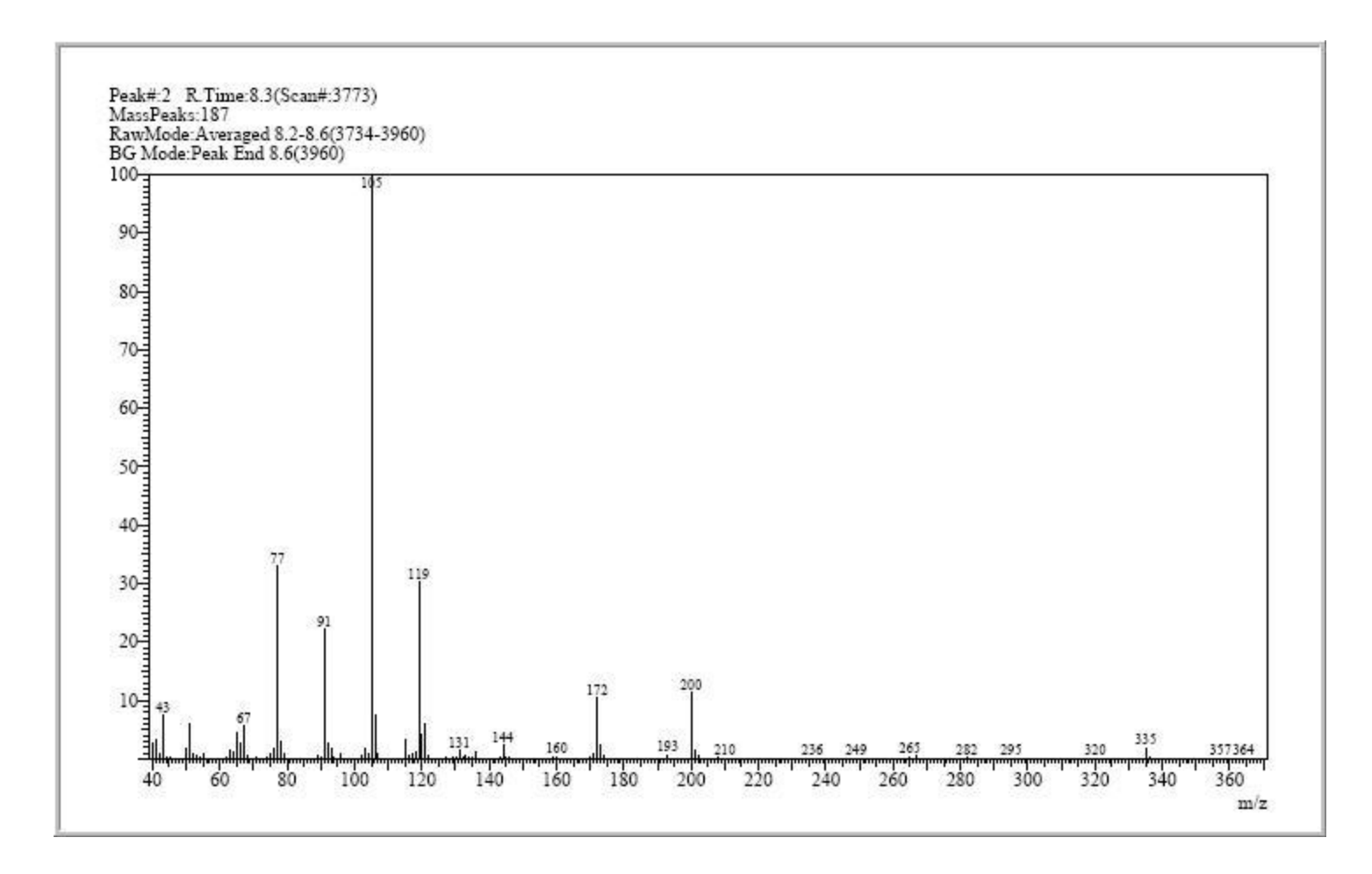

# *Optional PDF Printing*

- **If you want to create a PDF file, select File| Print and select the 'Adobe PDF' printer. Then click on the PDF printer properties button (a).**
- **On the 'Adobe PDF Settings' tab click on the 'Browse' button next to the 'Adobe PDF Output Folder' box. Select the Z:\ drive folder. This is your folder on the CASPiE file server.** (b)

**Adobe PDF Document Properties** 

Lauout Paner/Quality M. Adobe PDF Settings

• **The rest of the settings should be as shown.** (a)

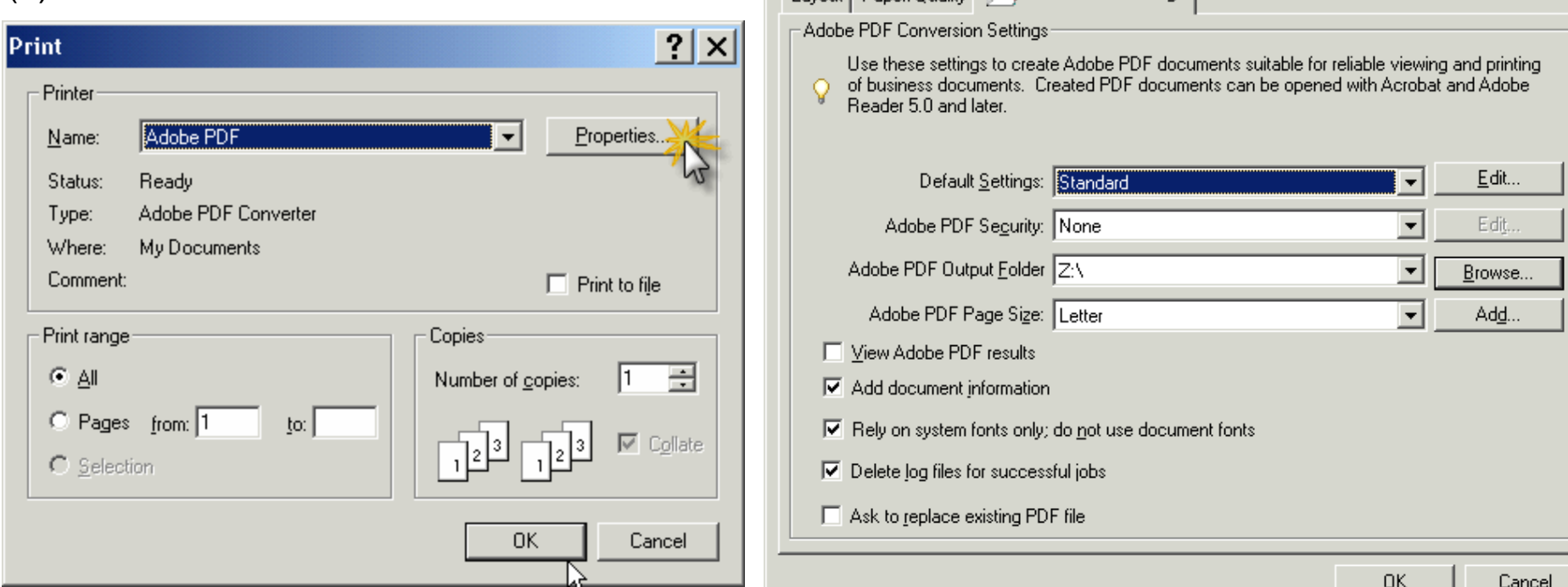

![](_page_13_Picture_6.jpeg)

 $|?| \times$ 

#### *Close Windows*

![](_page_14_Picture_1.jpeg)

#### **When you have finished printing exit the GCMS software.**

![](_page_14_Picture_15.jpeg)

#### 16

## *External Access to Data Files*

 $\overline{?}$   $\overline{\mathsf{x}}$ 

word.

Cancel

OK.

• **You can access your data files without the GCMS software. To do this use your browser to navigate to https://data.caspie.org.**

(b)

- **Login with your user name and password (a) to display the data in your CASPiE folder.**
- **You can download any pdf file you may have created by right clicking on the file and selecting 'Save Target As…. (b).**

The server data, caspie, org at data, caspie, org requires a username and password.

![](_page_15_Picture_76.jpeg)

**Connect to data.caspie.org** 

(a)

![](_page_15_Picture_77.jpeg)

![](_page_15_Picture_8.jpeg)